# **Windows İşletim Sistemi İçin Kurulum Adımları**

#### **1. E-İmza Uygulamasının İndirme ve Kurma Adımları**

**1.1.** "arksigner.com" adresine giriş yapılır ve sağ tarafta bulunan "Şimdi İndir" butonuna tıklanılır.

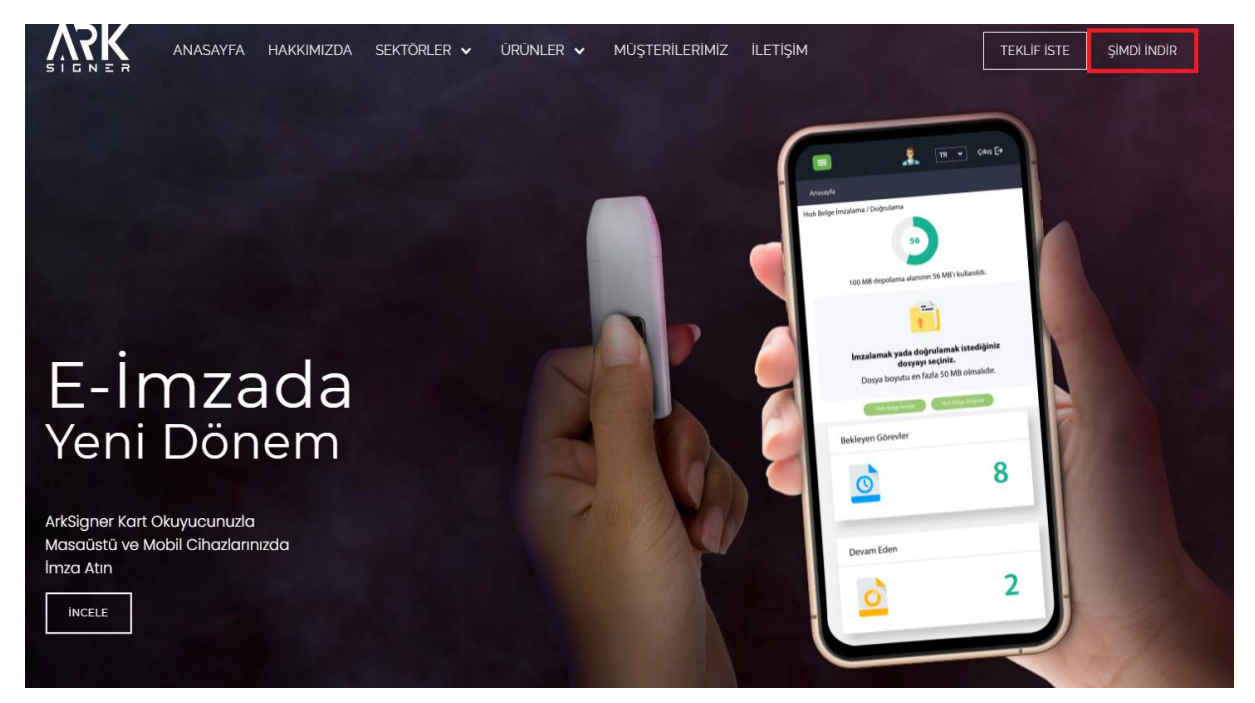

**1.2.** Açılan sayfada "Windows İşletim Sistemi" seçilir ve sayfa aşağıya kaydırılır.

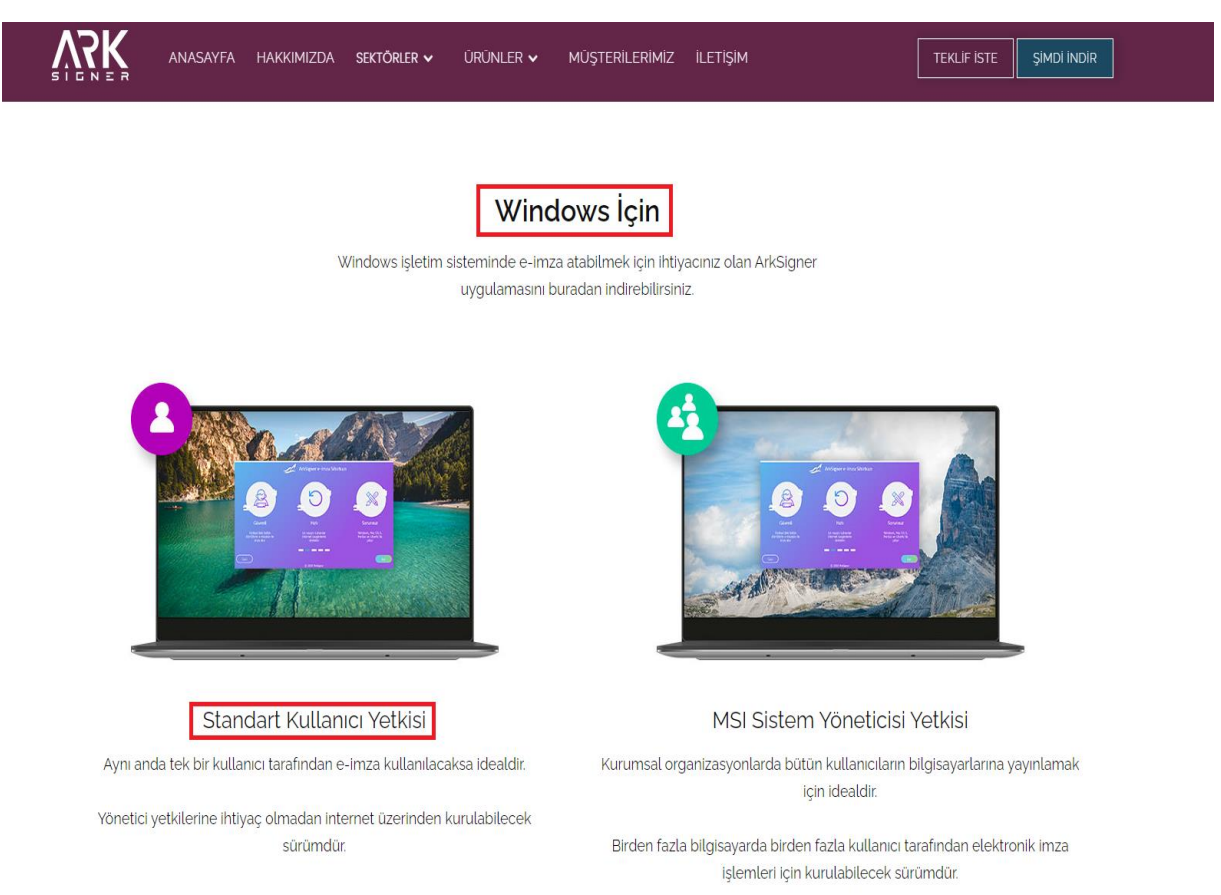

# **1.3.** "Standart Kullanıcı Yetkisi" başlığı altında kırmızı çerçeve içine alınmış olan "Windows İçin İndir" butonuna tıklanır.

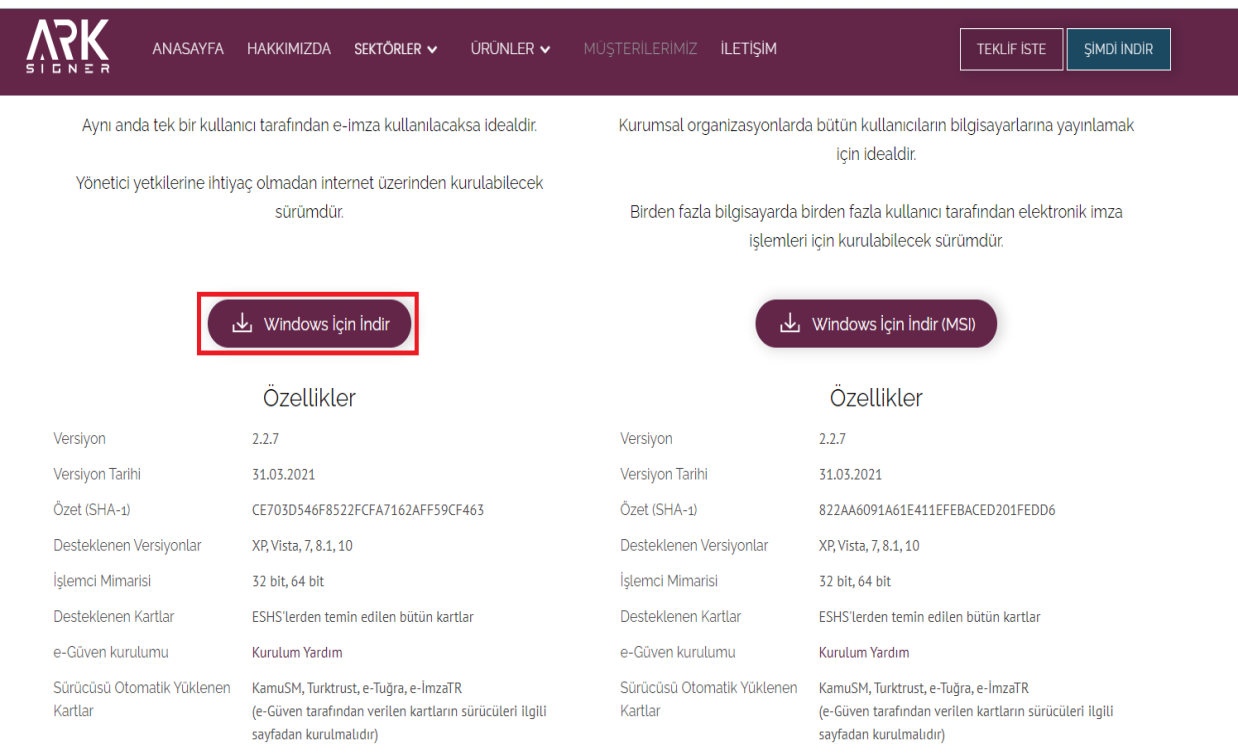

# **1.4.** Sol aşağı taraftan indirmiş olduğumuz kurulum dosyamıza tıklıyoruz.

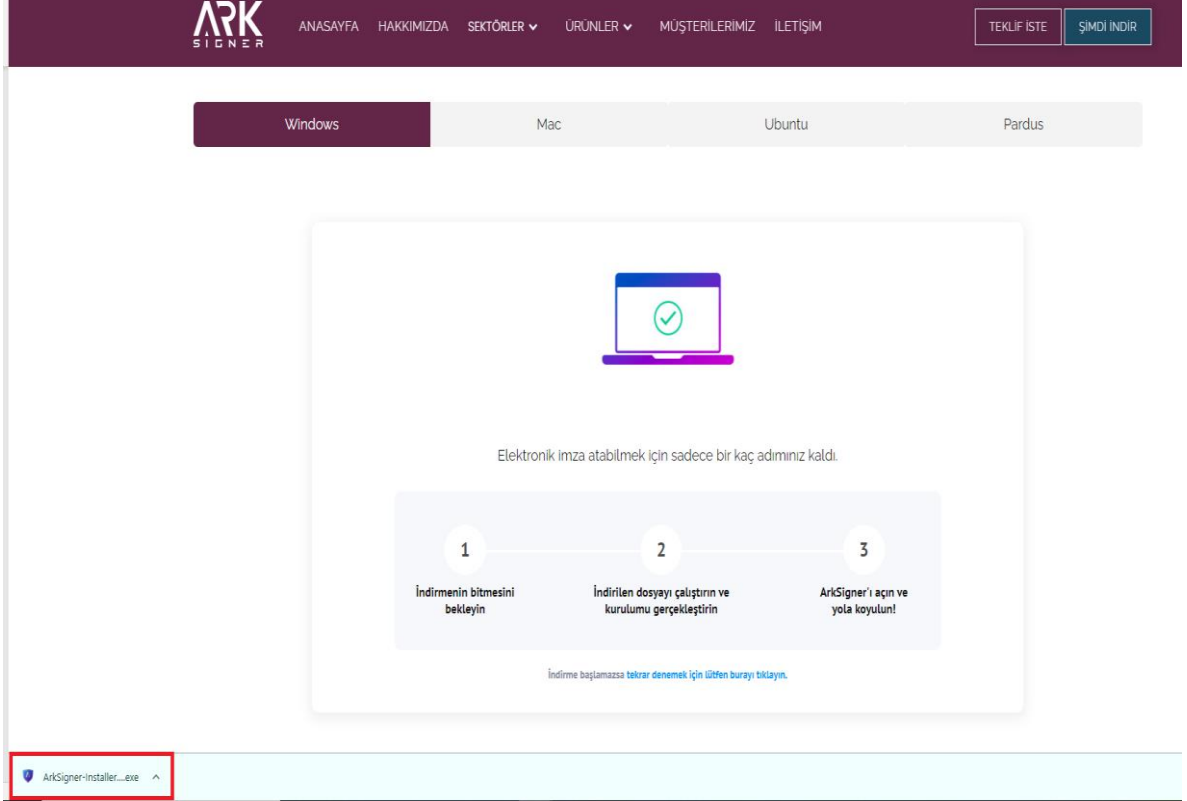

**1.5.** Kurulumu başlatmak için "İleri" butonuna tıklanır.

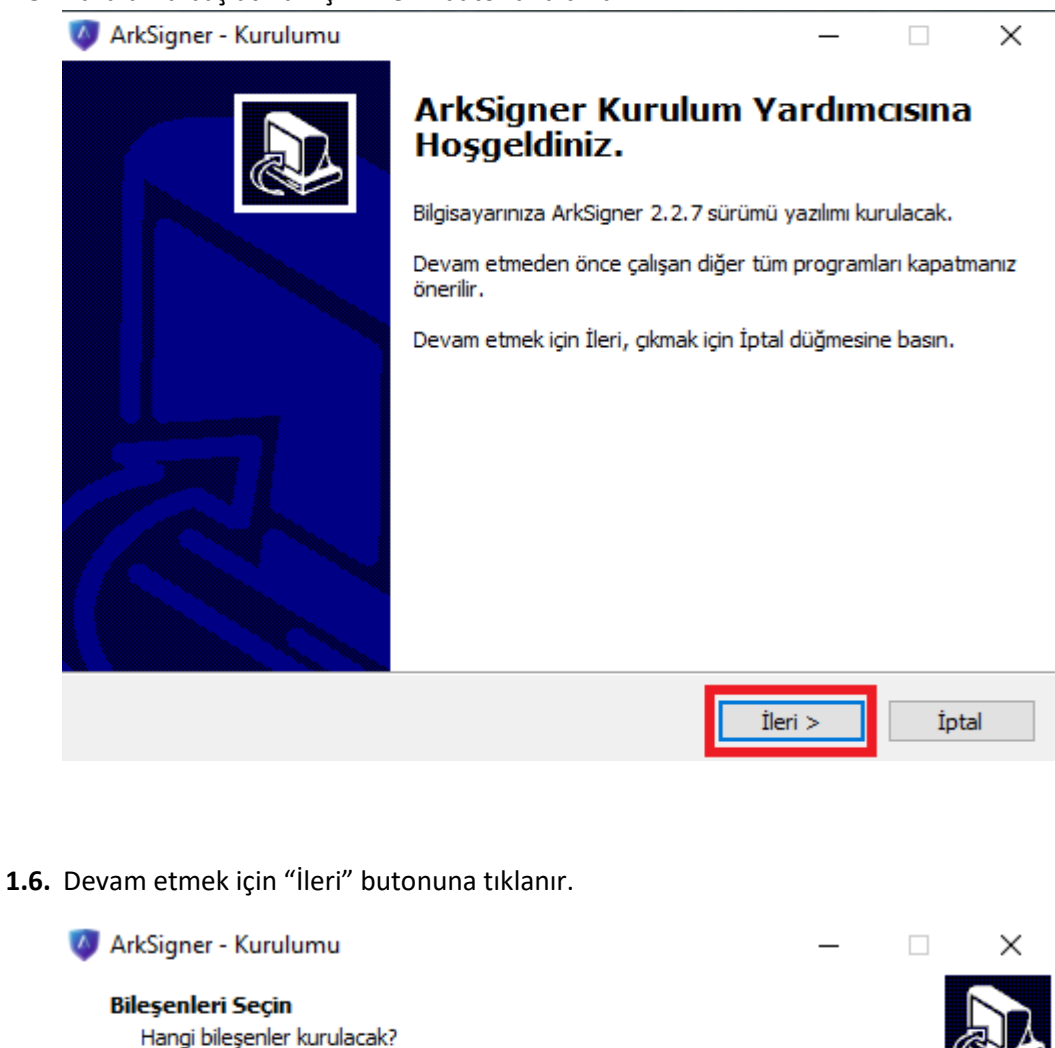

Kurmak istediğiniz bileşenleri seçin; kurmak istemediğiniz bileşenlerin işaretini kaldırın.<br>Devam etmeye hazır olduğunuzda İleri düğmesine tıklayın.

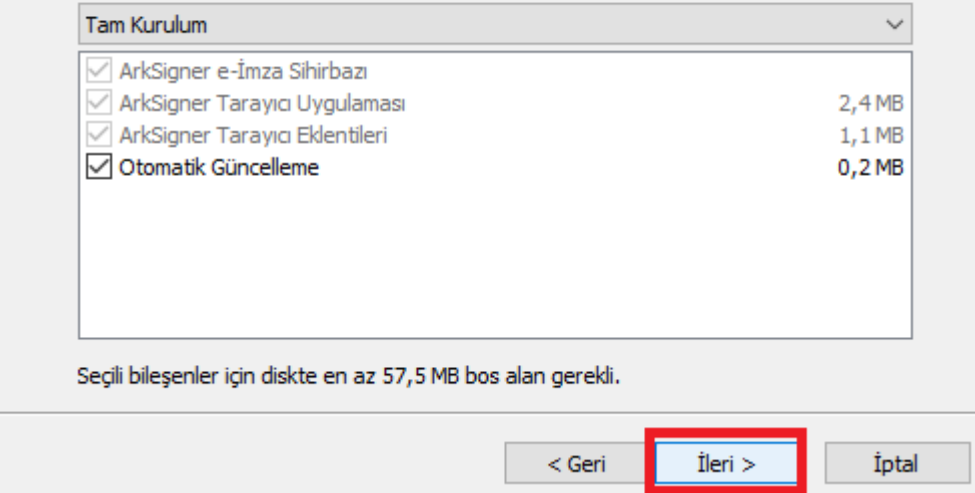

**1.7.** Kurulumu başlatmak için "Kurun" butonuna tıklanır.

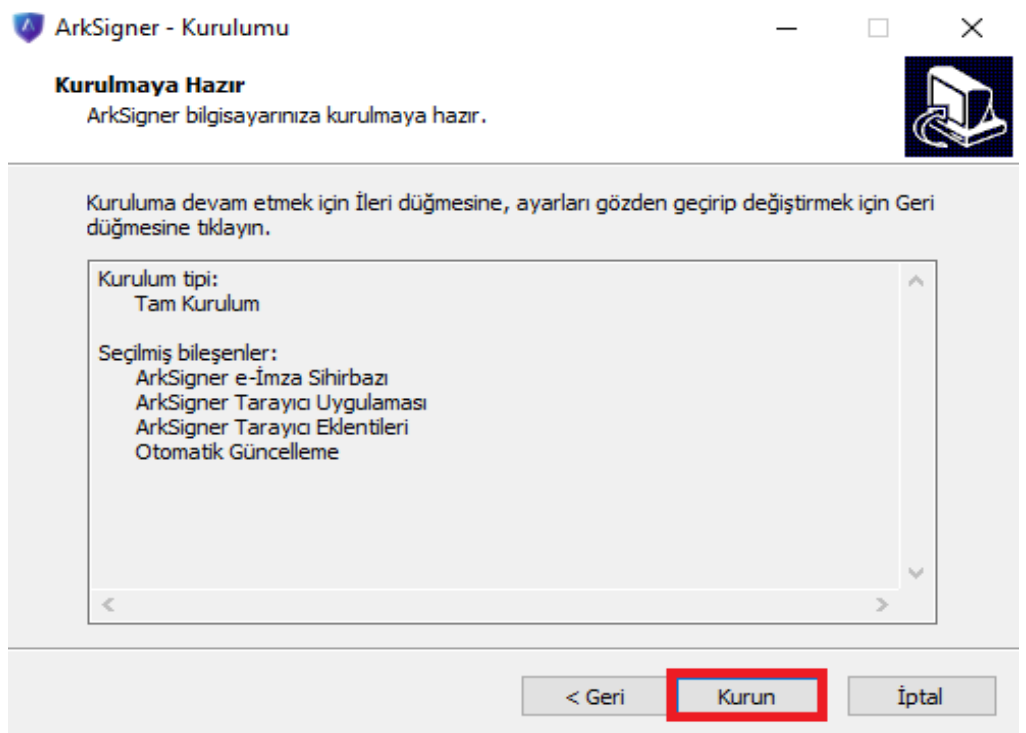

**1.8.** Kurulumu başarıyla tamamlamak için "Bitti" butonuna tıklanır.

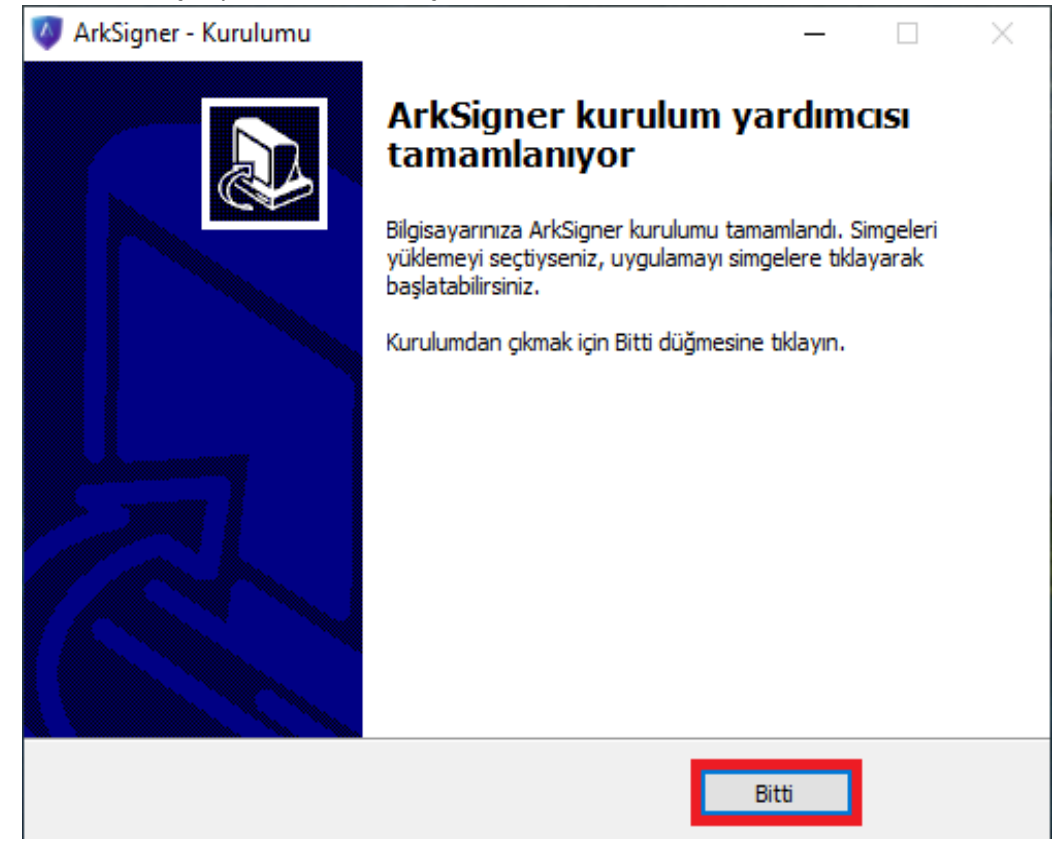

#### **2. E-İmza Uygulamasına Akıllı Kart Tanıtma Adımları**

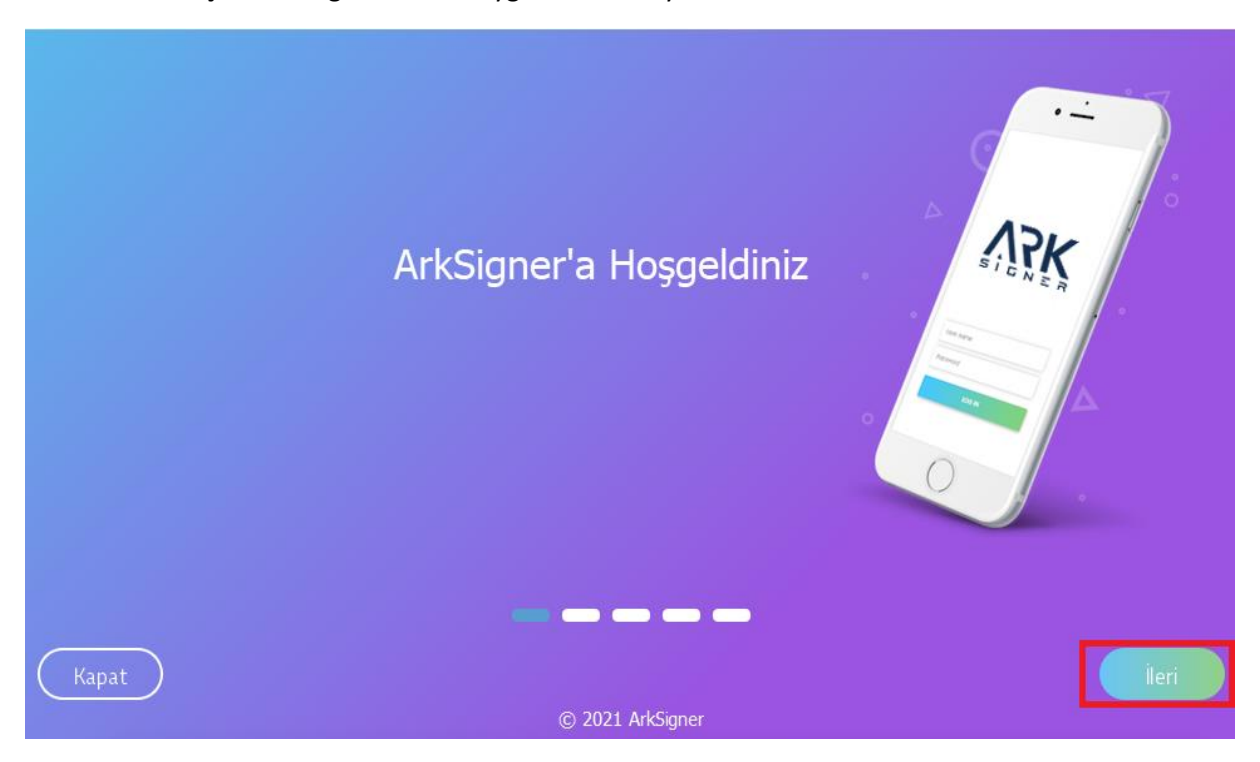

**2.1.** Açılan ArkSigner E-imza Uygulaması ara yüzü üzerinde bulunan "İleri" butonuna tıklanır.

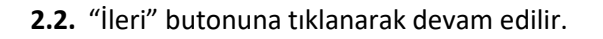

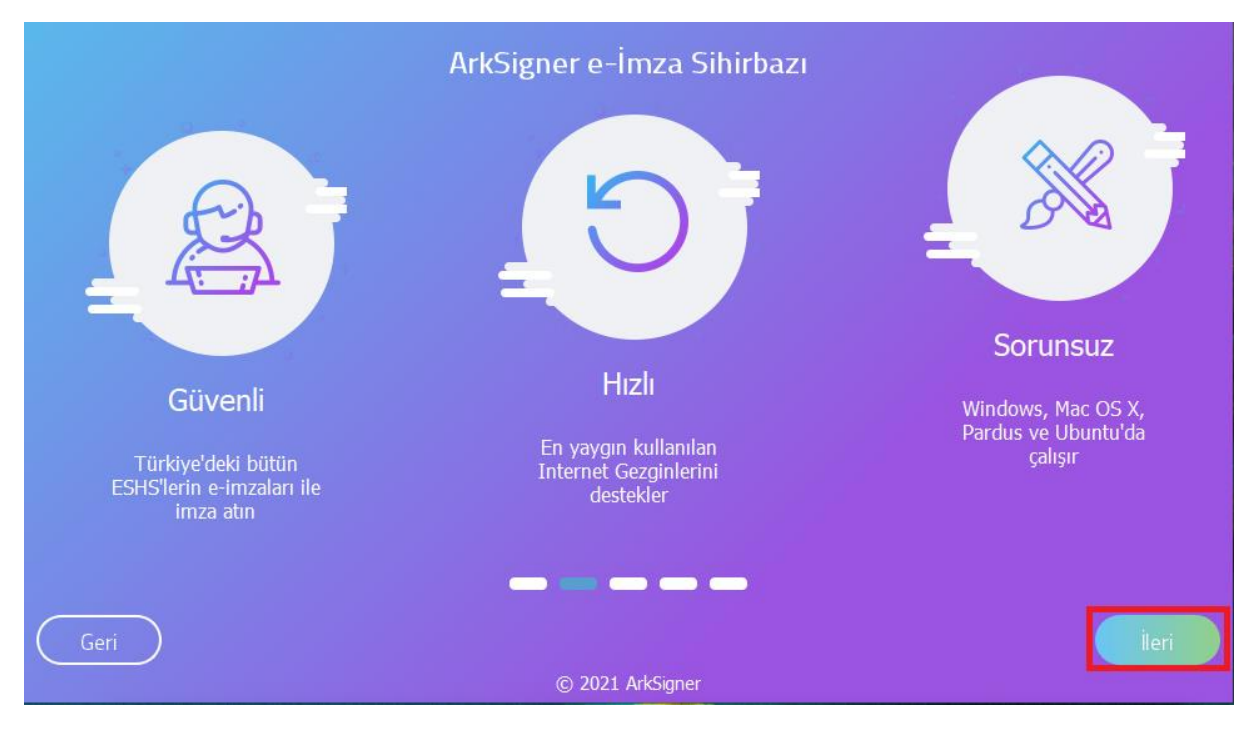

## **2.3.** "İleri" butonuna tıklanarak devam edilir.

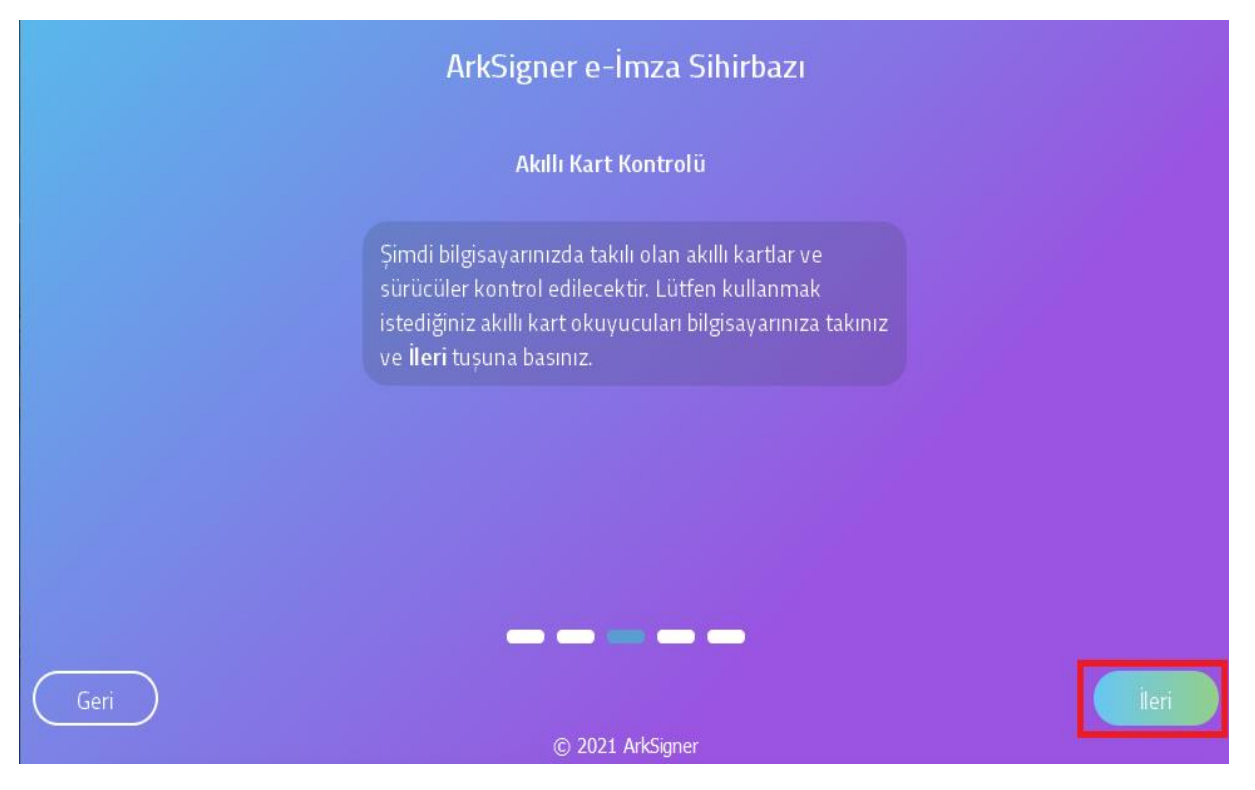

**2.4.** Akıllı kart okuyucusu bilgisayara takılır, açılan pencerede "Yenile" butonuna tıklanır ve akıllı kart okuyucu listelenir. "İleri" butonuna tıklanarak devam edilir. **NOT:** E-Güven firmasından satın alınan E-İmzalar otomatik olarak bilgisayar tarafından

okunmamaktadır. Bunun için E-Güven firmasının "SafeNet" adlı yazılımının bilgisayara yüklenmesi gerekmektedir. (bknz. Sayfa 10)

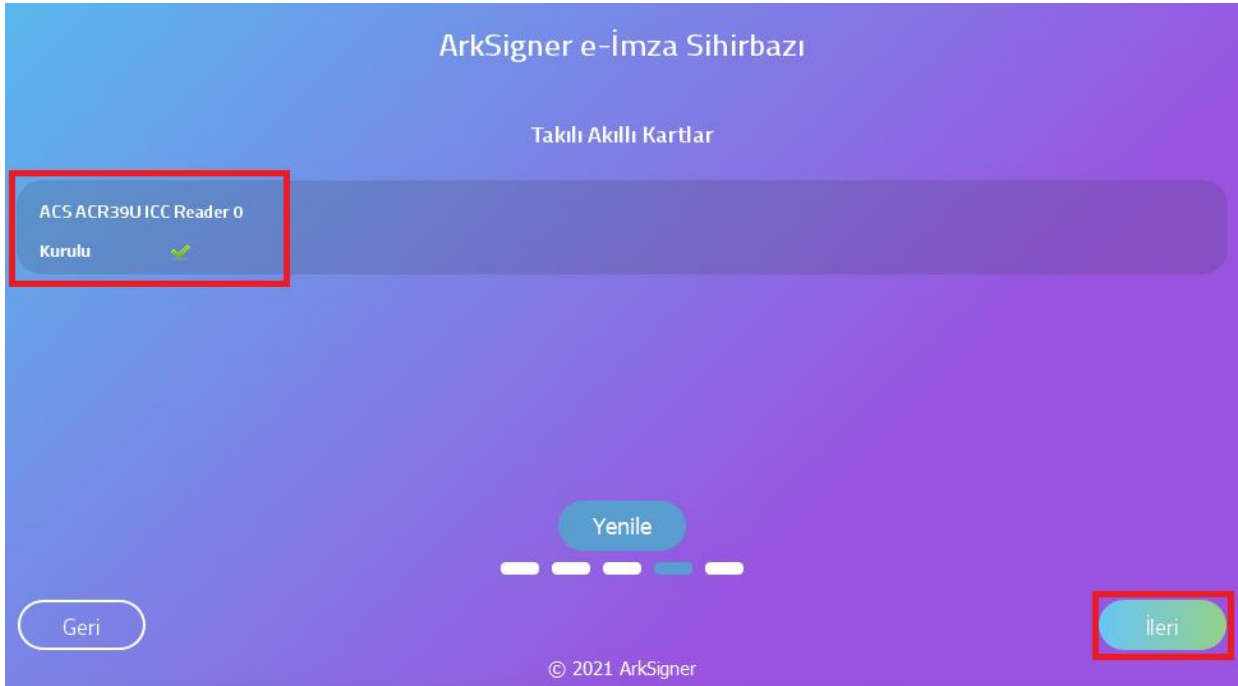

# **2.5.** "Bitir" butonuna tıklanarak pencere kapatılır.

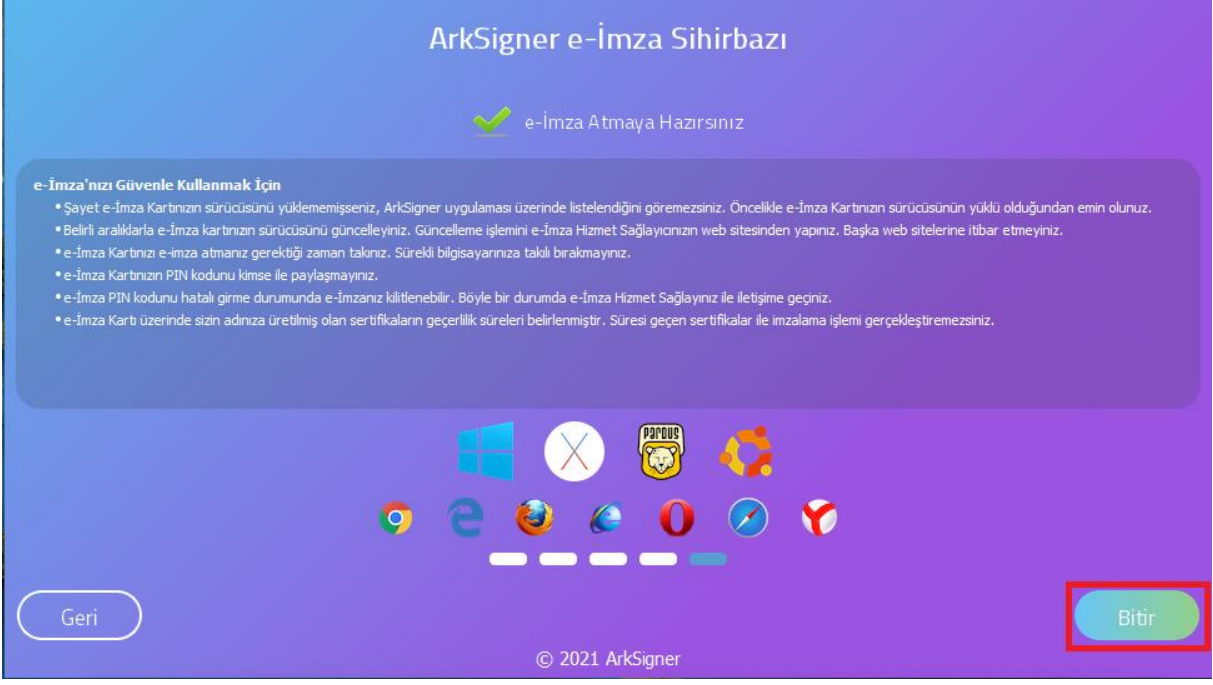

### **3. E-İmza Uygulamasını Çalıştırma Adımları**

**3.1.** İnternet tarayıcısında otomatik olarak E-İmza uygulamasını test etmek için test sayfası açılacaktır. Bu ekrandan E-İmza uygulamasının çalışıp çalışmadığı test edilir. Aşağıdaki ekran görselindeki "Test Et" butonuna tıklanır.

**NOT:** E-İmza Uygulaması Google Chrome, Internet Explorer, Mozilla Firefox, Opera, Safari ve Yandex tarayıcıları tarafından desteklenmektedir.

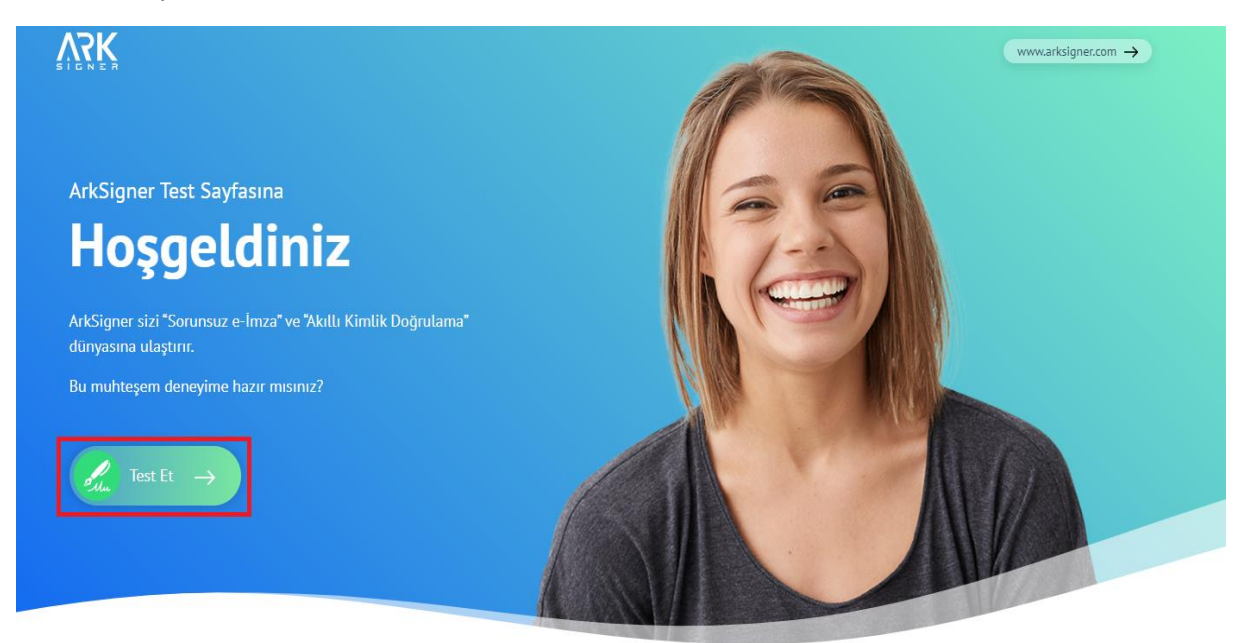

**3.2.** Açılan pencerede sertifika bilgilerimiz gelmektedir. PİN bilgisi (E-imza Şifresi) girerek "PİN Kontrol Et" butonuna tıklanır.

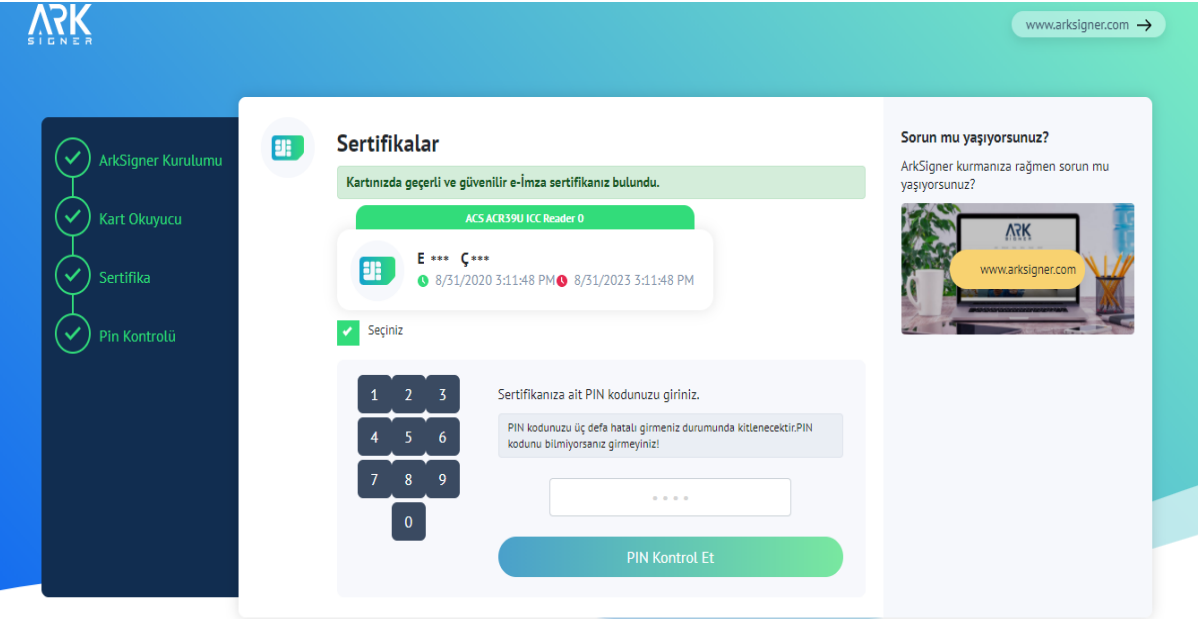

**3.3.** "PİN Kontrol Et" butonuna tıklandığında aşağıdaki görselde belirtilen ekran açılacaktır.

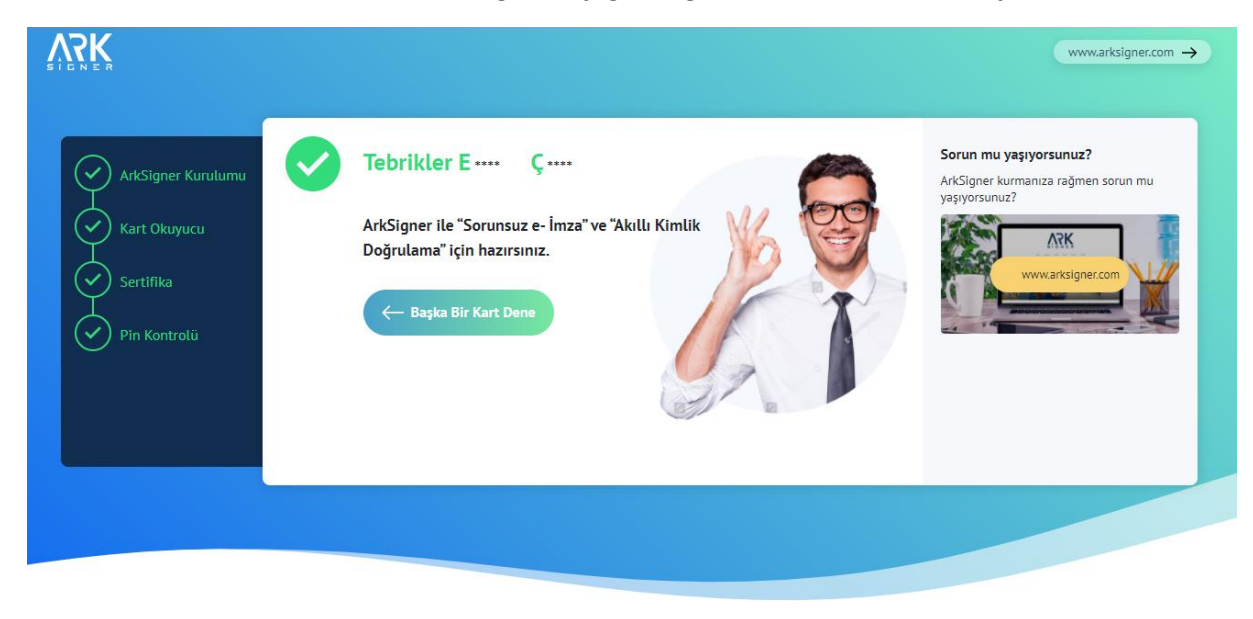

**3.4.** E-İmza kontrolümüz başarılı bir şekilde gerçekleştirilmiştir.

### **E-Güven Firmasının "SafeNet" Yazılımı Nasıl Yüklenir?**

1. "E-Güven Kurulumu için: Kurulum Yardım" adresine tıklanır.

#### **Standart Kullanıcı Yetkisi**

Aynı anda tek bir kullanıcı tarafından e-imza kullanılacaksa idealdir.

Yönetici yetkilerine ihtiyaç olmadan internet üzerinden kurulabilecek sürümdür.

**WINDOWS IÇIN INDIR** 

#### Özellikler

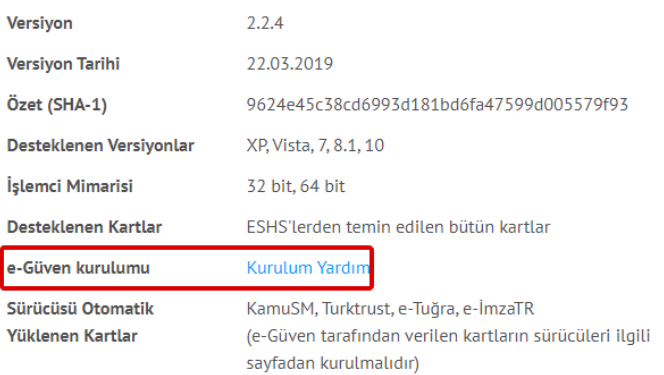

2. "eToken Windows Tüm Driverlar" başlığı altındaki kısım seçilir ve "Yazılımı indir" butonuna tıklanır.

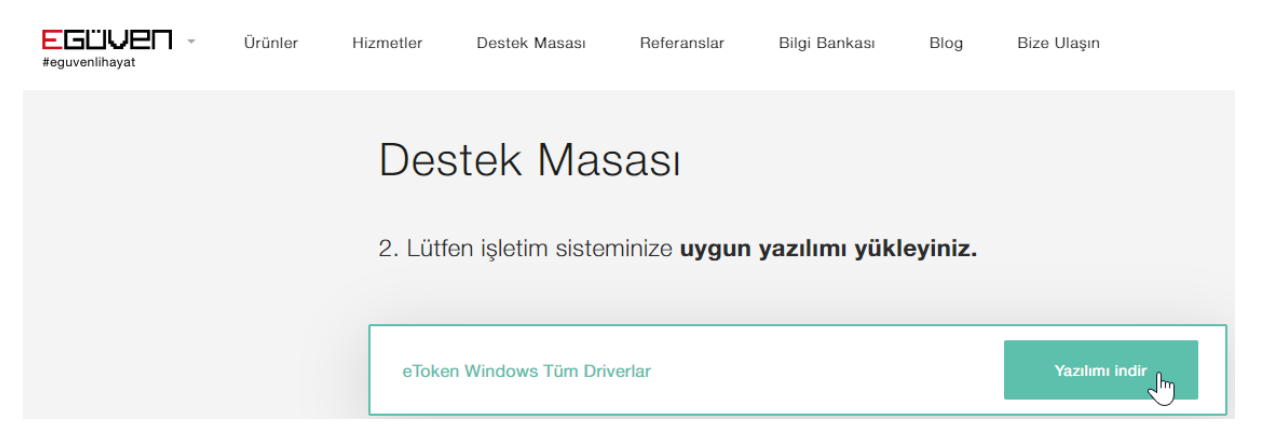

3. Görselde belirtilmiş olan sekmeden, indirilen "Sürücü" açılır.

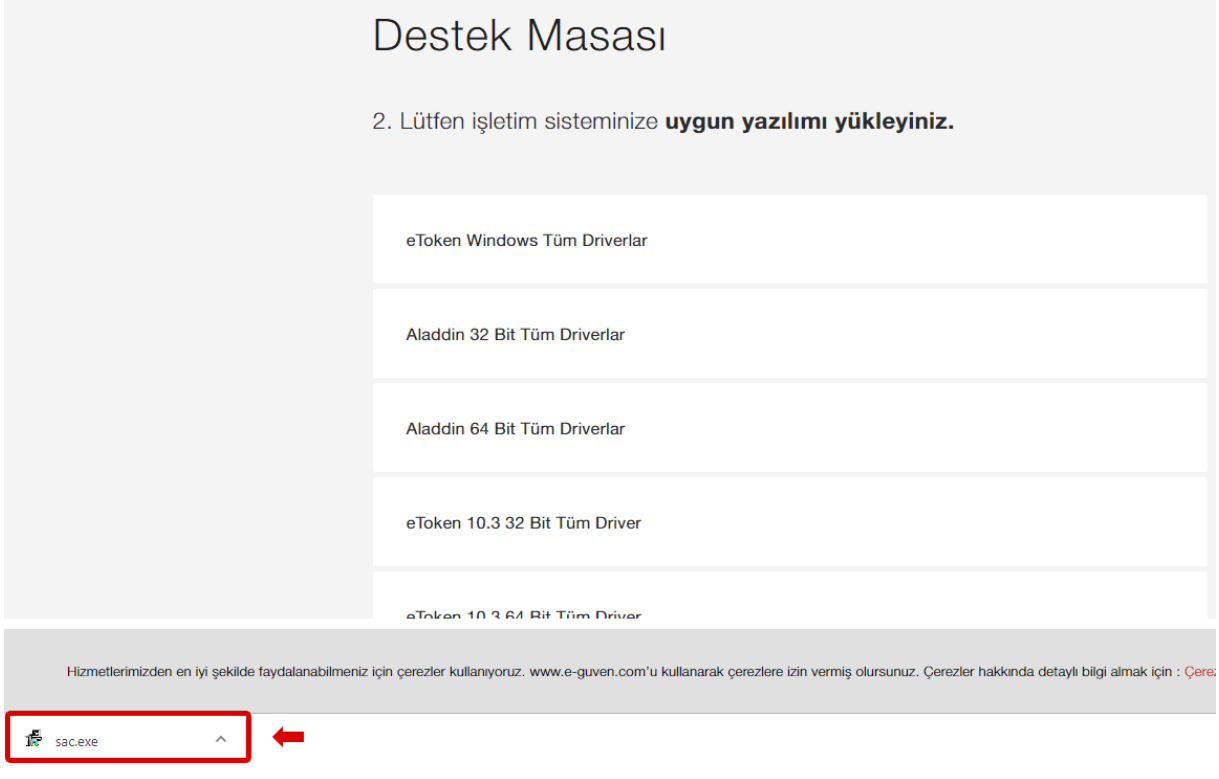

4. Kurulumu başlatmak için "Next" butonuna tıklanır.

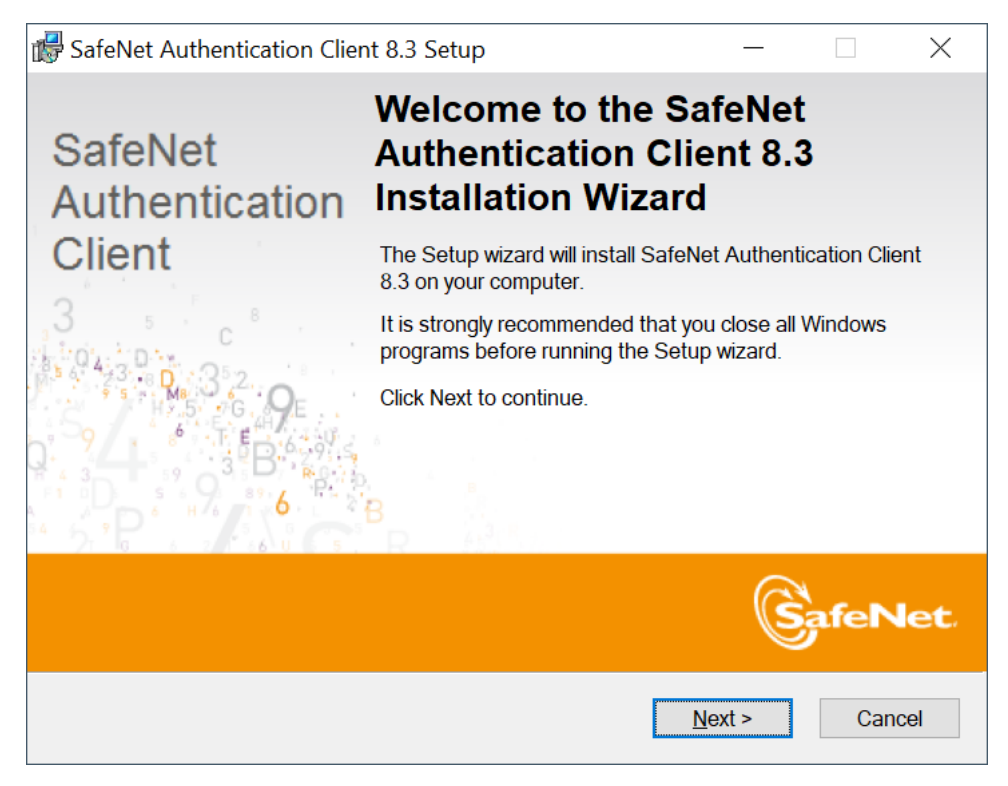

5. Devam etmek için "Next" butonuna tıklanır.

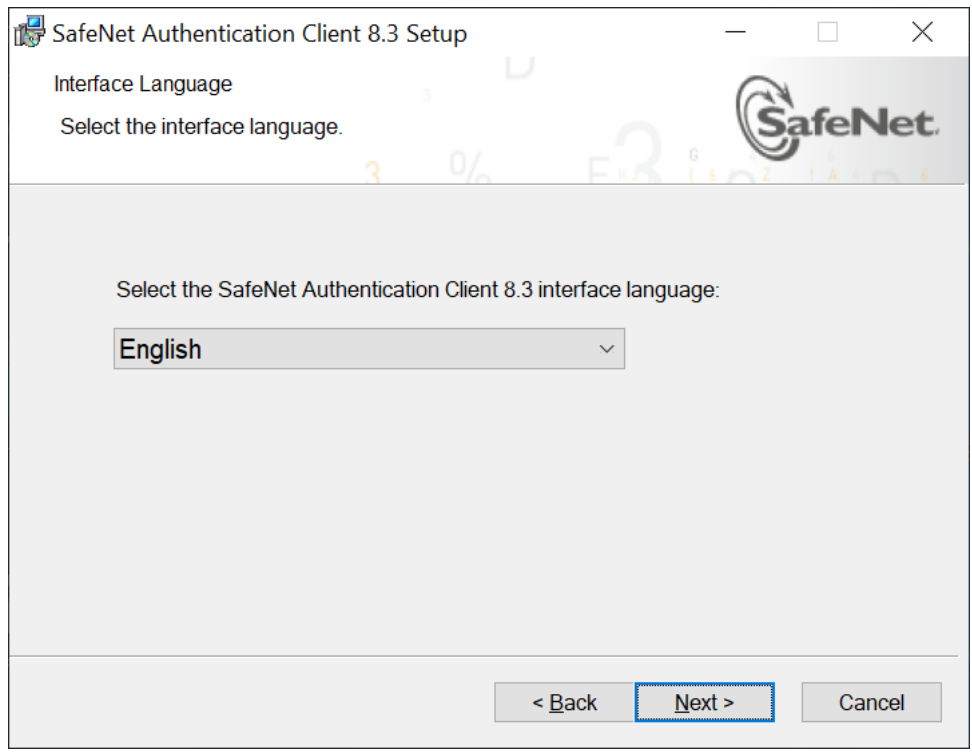

6. "I Accept The License Agreement" seçilir ve devam etmek için "Next" butonuna tıklanır.

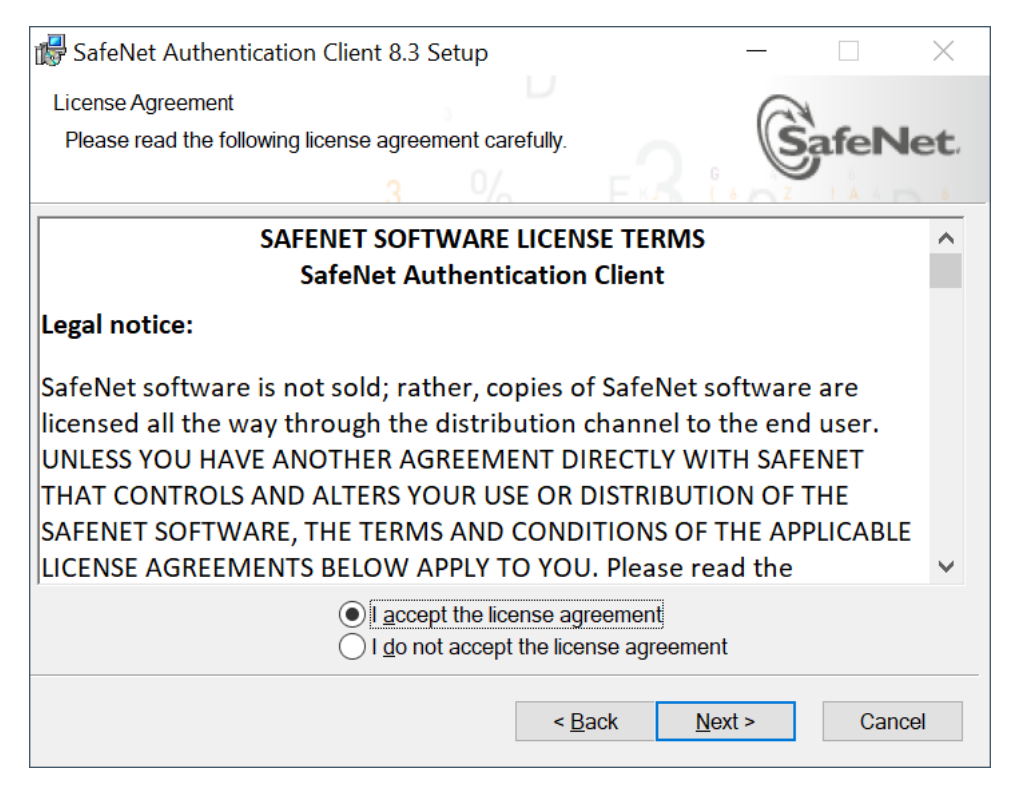

# 7. Devam etmek için "Next" butonuna tıklanır.

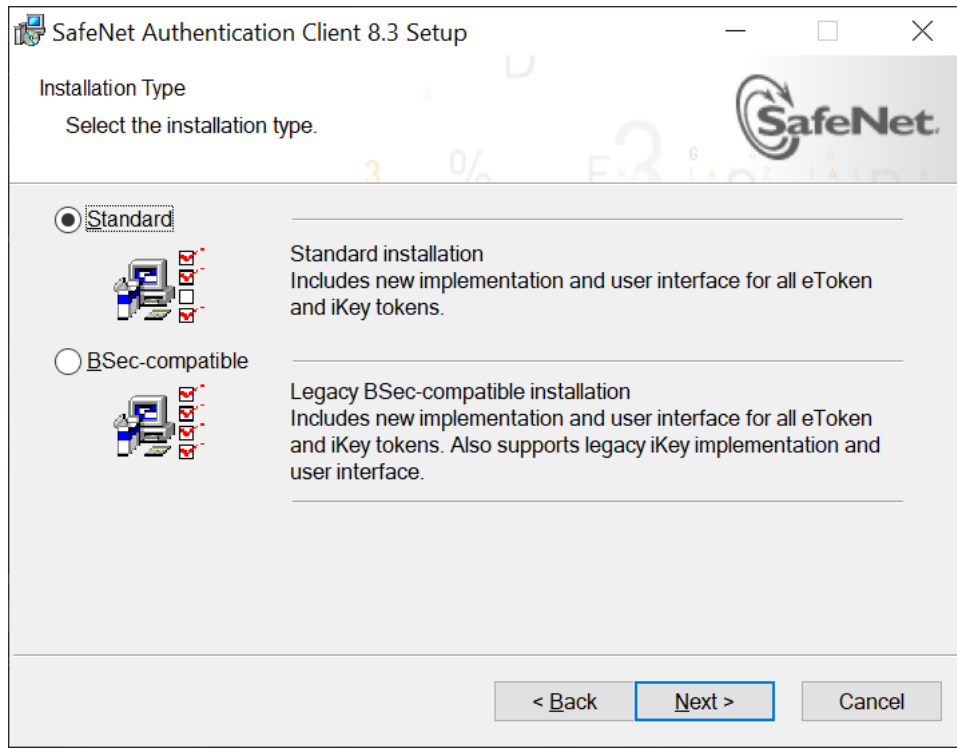

# 8. Kurulumu başlatmak için "Next" butonuna tıklanır.

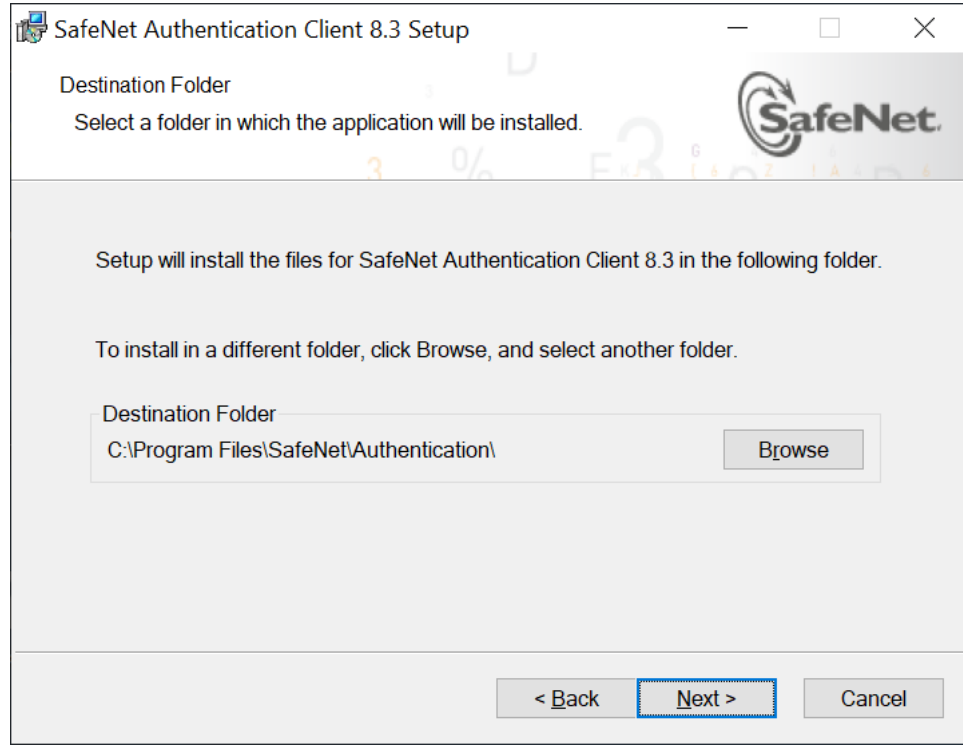

9. "Finish" butonuna tıklanır. Kurulum başarıyla tamamlanmıştır.

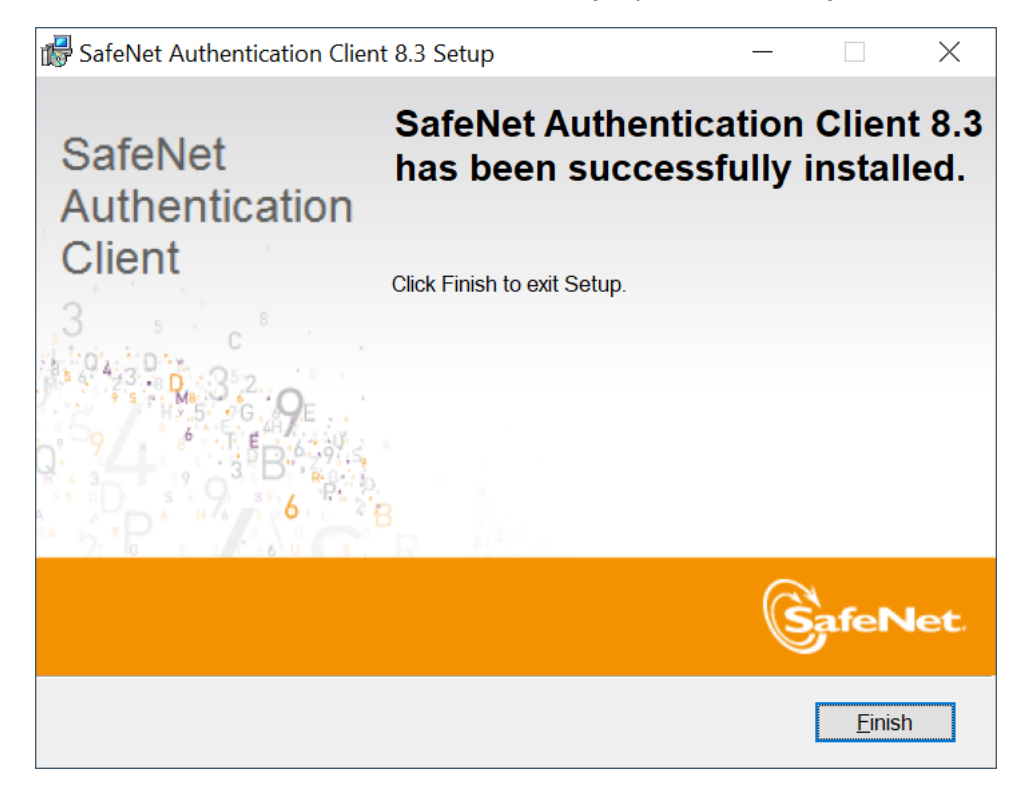

# **SSS (Sıkça Sorulan Sorular)**

#### **Kart tipi ve Sertifika bilgileri gelmiyorsa;**

Açılan "Uyarı" ekranına göre işleme devam edilir. "Hata Kodu" veriyorsa o hata koduna ait çözüm yoluna gidilir. Bunun için **destek@arksigner.com** adresine mail atarak bizimle iletişime geçiniz.

Bilgisayarınızda Proxy ayarı var ise ve 16357 portu bilgisayarınızda başka bir uygulama tarafından kullanılıyorsa, Google Chrome üzerinden ArkSigner eklentisi aktif hale getirilmelidir.

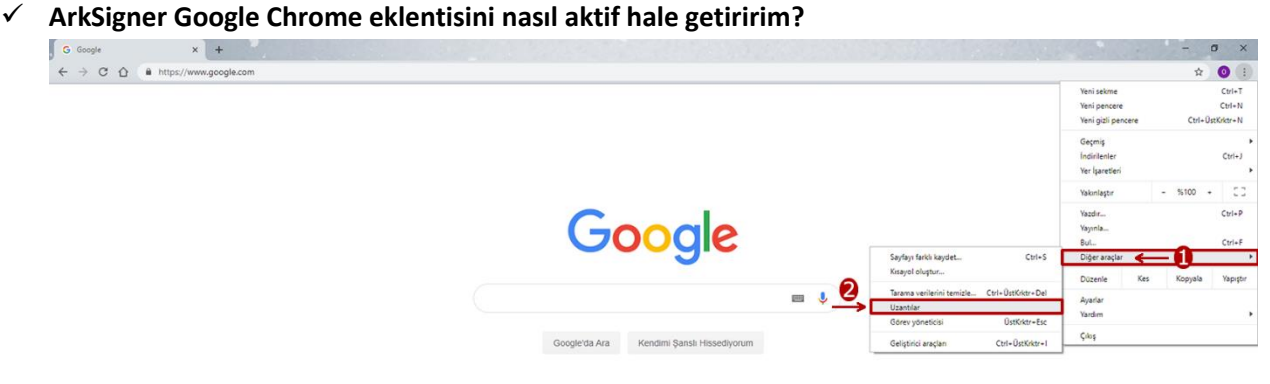

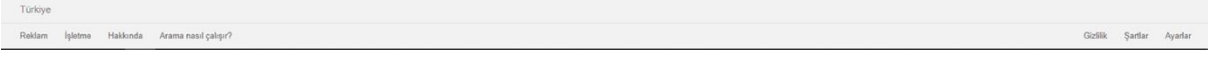

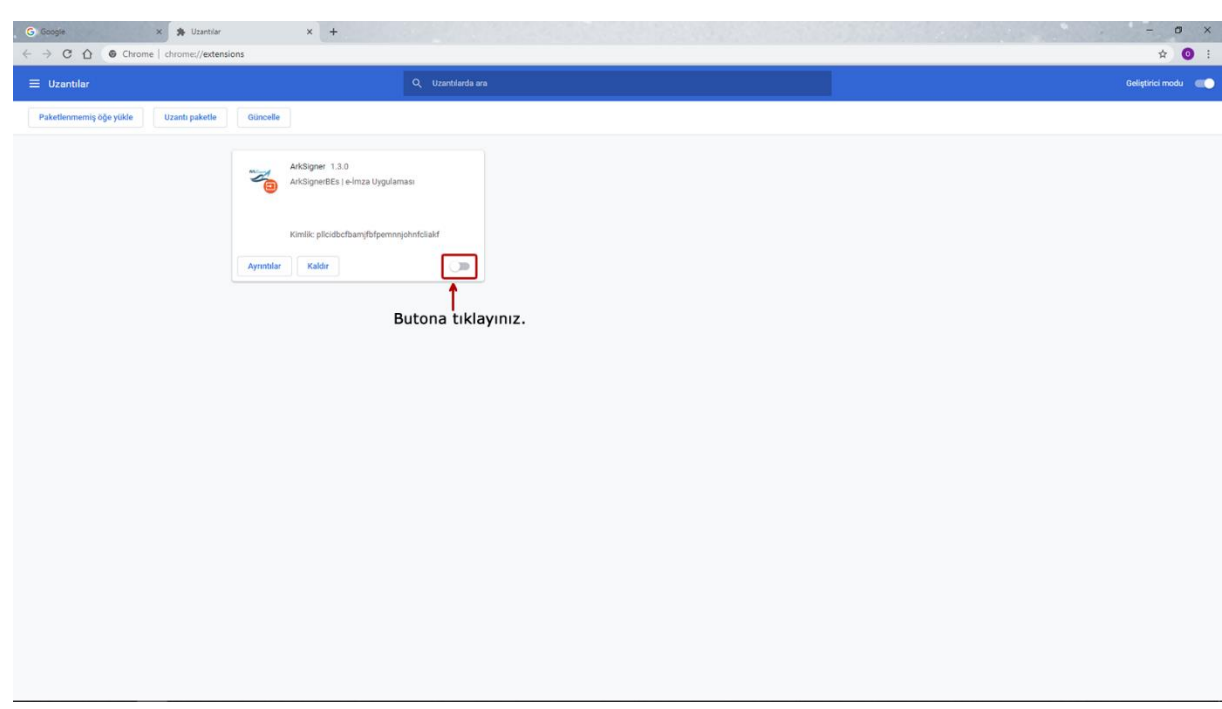

# ✓ **Kartım okunmuyor ne yapmalıyım?**

Uygulamanın güncel sürümün yüklü olup olmadığı teyit edilir. (2.2.4) **Windows için:**

E-imza, e-güven firmasından satın alındı ise, E-Güven'in ilgili sayfasından "Safenet" yazılımı yüklenmelidir.

"Safenet" uygulaması yüklü veya başka bir firmadan e-imza satın alındı ve kart okunmuyor ise, E-imza USB'nin slot giriş yeri değiştirilmesi önerilir. Kart hala okunmuyor ise fiziksel bir problem vardır. E-imza üreticiniz ile iletişime geçmelisiniz.

#### **Mac için:**

E-Güven firmasından e-imza satın alındı ise E-Güven'in ilgili sayfasından "Mac Driver 10.10.11"driver kurulum paketi indirilerek yüklenmelidir.

E-Tuğra firmasından e-imza satın alındı ise e-Tuğra'nın ilgili sayfasından "SafeSign" kurulum dosyası yüklenmelidir.

### ✓ **Bütün adımları uyguladım ama hala kartım okunmuyor ne yapmalıyım?**

E-imza kart okuyucunun USB Port yeri değiştirilir. Hala okunmuyorsa E-imza üreticiniz ile iletişime geçmelisiniz.

✓ **E-İmza atarken sertifika (tarihi) süresi doldu hatası veriyor ne yapmalıyım?** E-İmza satın alınan firma ile irtibata geçilmelidir.

#### ✓ **E-İmza 'mı nereden satın aldım bilmiyorum?**

Kart okuyucu üzerinde E-İmza'nın hangi firmadan alındığı bilgisi yazar. E-Güven, E-İmza TR, E-Tuğra, TürkTrust, KamuSM.

✓ **E-İmza atarken parolanız kilitlendi hatası alıyorum ne yapmalıyım?** E-imza satın alınan firma ile iletişime geçilmelidir.

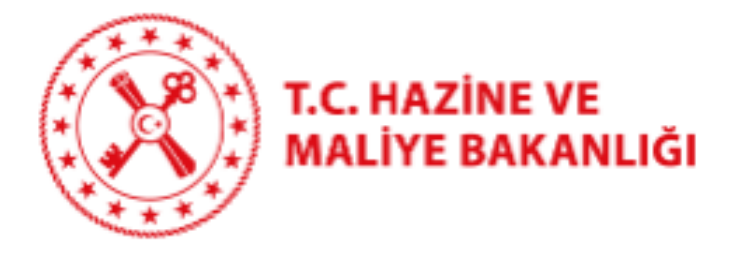

 $\overline{a}$ 

# **Ödeme Belgelerinin e-İmza ile Gönderilmesine İlişkin Kılavuz**

01/11/2022

T.C. Hazine ve Maliye Bakanlığı

Muhasebat Genel Müdürlüğü

Dikmen Caddesi, No:12 Çankaya / ANKARA

Tel: (312) 415 29 00

https://muhasebat. hmb.gov.tr

Versiyon 1.2

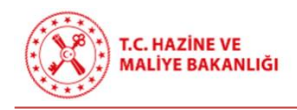

# **GİRİŞ**

Bütünleşik Kamu Mali Yönetim Bilişim Sistemi Uygulama Usul ve Esasları Hakkında Yönetmelik kapsamında hazırlanan kılavuz ile harcama yetkilileri tarafından Ödeme Emri Belgesi'nin (ÖEB) elektronik imza (e-imza) ile imzalanarak eki kanıtlayıcı belgeler ile birlikte muhasebe birimine sistem üzerinden elektronik ortamda gönderilmesine ilişkin uygulama esasları açıklanmaktadır.

5018 sayılı Kamu Mali Yönetimi ve Kontrol Kanunu'nun 33 üncü maddesi ve Ek 4 üncü maddesi, Bütünleşik Kamu Mali Yönetim Bilişim Sistemi Uygulama Usul ve Esasları Hakkında Yönetmeliğin "Belgelerin oluşturulması ve muhafazası" başlıklı 24 üncü maddesinde belirtilen hususlar ile 18/10/2022 tarih ve 31987 sayılı Resmi Gazete'de yayımlanan 78 sıra no.lu "Harcamaların Elektronik Ortamda Gerçekleştirilmesine İlişkin Muhasebat Genel Müdürlüğü Tebliği" hükümleri dahilinde Ödeme Emri Belgesi'nin e-İmza ile imzalanması uygulamasına geçilmektedir. Bu kapsamda ilgili kullanıcıların aşağıda belirtilen hususlar doğrultusunda işlem tahsis etmeleri gerekmektedir.

- o Bakanlık uygulamaları üzerinde hazırlanan yapısal dosya formatı belirlenmiş olan kanıtlayıcı belgeler elektronik ortamda ÖEB'ye eklenecektir.
- o Bakanlık uygulamaları dışında bir uygulama üzerinde hazırlanan, yapısal dosya formatı belirlenmiş kanıtlayıcı belgeler, elektronik ortamda Bakanlık uygulamalarına iletilecek ve ÖEB'ye eklenecektir.
- o Yapısal olmayan dosya formatlı kanıtlayıcı belgelerden e-imzalı olmayanlar taratılarak, e-imzalı olanlar ise elektronik ortamda ÖEB'ye eklenecektir.
- o Bakanlık uygulamaları dışında bir uygulama üzerinde hazırlanan kanıtlayıcı belgeler yapısal dosya formatı Bakanlıkça belirlenmiş taşıyıcı belge kullanılarak Bakanlık uygulamalarına iletilebilecektir.
- o Harcama yetkilisi tarafından e-imza kullanılarak imzalanan ÖEB ve kanıtlayıcı belgeler, elektronik ortamda muhasebe birimine iletilecektir.

Yapısal belge formatı belirlenmiş olan belge türleri:

- Ödeme Emri Belgesi
- Harcama Talimatı Onay Belgesi
- $\triangleright$  Varlık İşlem Fişi
- e-Fatura (e-fatura uygulaması kapsamında olanlar için)

şeklindedir.

# **ESASLAR**

**1.** Harcama türünden bağımsız olarak tüm ÖEB'ler e-imza ile imzalanacaktır.

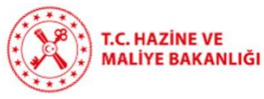

- **2.** ÖEB'ye ilişkin eki kanıtlayıcı belgelerin tamamının yapısal formatta üretilmesi halinde ÖEB e-imza ile imzalanarak eki kanıtlayıcı belgelerle birlikte elektronik ortamda muhasebe birimine sistem üzerinden iletilecek olup ayrıca belgelerin kâğıt çıktıları gönderilmeyecektir.
- **3.** Yapısal dosya formatında olmayan belgeler; kendi imza süreçleri (ıslak imza/e-imza) tamamlandıktan sonra taratılarak, sistemler arası entegrasyonla alınarak veya doğrudan elektronik ortamda üretilip uygulamaya aktarılarak ÖEB ekine elektronik ortamda eklenecek ve harcama yetkilisi tarafından sadece ÖEB elektronik imza ile imzalanacaktır. ÖEB elektronik olarak imzalandıktan sonra eki belgelerle birlikte bir bütün olarak sistem üzerinden muhasebe birimine iletilecek olup ayrıca kâğıt çıktıları gönderilmeyecektir.
- **4.** Taahhüt dosyası, ilk hakediş ile birlikte yukarıda sayılan yöntemlerle (elektronik ortamda üretilenler, entegrasyon ile alınanlar, taratılıp elektronik ortama aktarılanlar veya sistemler aracılığıyla yapısal belge formatında üretilenler) ÖEB ekine eklenerek sistem aracılığıyla muhasebe sistemine (birimine) gönderilecektir. Müteakip ödemelerde taahhüt dosyası sistem üzerinden muhasebe birimine tekrar gönderilmeyecek olup sadece hakediş raporu ve mevzuatta sayılan diğer kanıtlayıcı belgeler ÖEB ekinde elektronik ortamda muhasebe sistemine (birimine) gönderilecektir.
- **5.** ÖEB, harcama yetkilisi tarafından e-imza ile imzalanacaktır. Veri giriş görevlilerinin ve gerçekleştirme görevlilerinin işlemlerinde e-imza kullanılmayacak olup sistem üzerinde yaptıkları işlemlerin kayıtları veri tabanında tutulacaktır. Bakanlık uygulamaları dışında bir uygulama üzerinde hazırlanarak Bakanlık uygulamalarına iletilen yapısal dosya formatı belirlenmiş kanıtlayıcı belgelere ilişkin kayıtlar ilgili veri tabanında tutulacaktır.
- **6.** ÖEB e-imza ile imzalandığından, eki kanıtlayıcı belgelerden yapısal belge formatında üretilenler sistem üzerinden ilgili ÖEB ile ilişkilendirilecektir. Ayrıca bu belgeler ıslak imza veya e-imza ile imzalanmasına gerek bulunmadan ÖEB ile birlikte bir bütün olarak imzalı sayılacaktır.
- **7.** Kanıtlayıcı belgeler arasında faturanın olması halinde; e-faturalar sistem üzerinde ÖEB ile ilişkilendirilecek, e-arşiv ve kâğıt faturalar ise taratılmak suretiyle eklenecektir.
- **8.** e-Arşiv ve kâğıt faturalar için, MYS ödeme emri ekleri sayfasında doküman tür kodu olarak "Fatura" seçildiğinde otomatik olarak açılan "Fatura No", "Firma VKN/Kişi TCKN" ve "Fatura Tarihi" alanlarının kullanıcılar tarafından doldurulması zorunludur. Girişi yapılan veriler Ödeme Emri Belgesi'nin ek belgeler bölümündeki açıklama alanına otomatik olarak işlenecektir. Muhasebe birimi tarafından ise Ödeme Emri Belgesi'nin

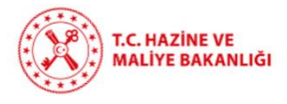

ekindeki yukarıda belirtilen faturaya ilişkin bilgiler ile açıklama alanındaki bilgiler mukayese edilerek kontrol edilecektir. MYS dışında farklı bir harcama sistemi kullanan idareler ise bu maddeyi kendi sistemlerinde geliştirip uygulayacaklardır.

- **9.** Merkezi Yönetim Harcama Belgeleri Yönetmeliği ile ilgili diğer mevzuat hükümleri gereği aranan belgeler dışında ÖEB ekine herhangi bir belge eklenmeyecektir.
- **10.** e-İmzanın herhangi bir nedenle kullanılamadığı durumlarda, Bakanlığın onayı ile ÖEB ve eki kanıtlayıcı belgeler ıslak imzalı olarak muhasebe birimine iletilebilecektir.